Peter Wies

1. Ausgabe, Juni 2016

ISBN 978-3-86249-583-2

# **Office 2016**

Einsatz im Büroalltag

O2016SEK

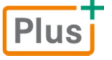

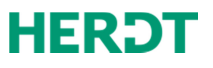

# 3

# 3. Geschäftsbriefe mit Word erstellen

# 3.1 Geschäftsbriefe nach DIN 5008

**Beispieldatei:** *Begrüßungsbrief nach DIN 5008\_Form B.docx* Plusi

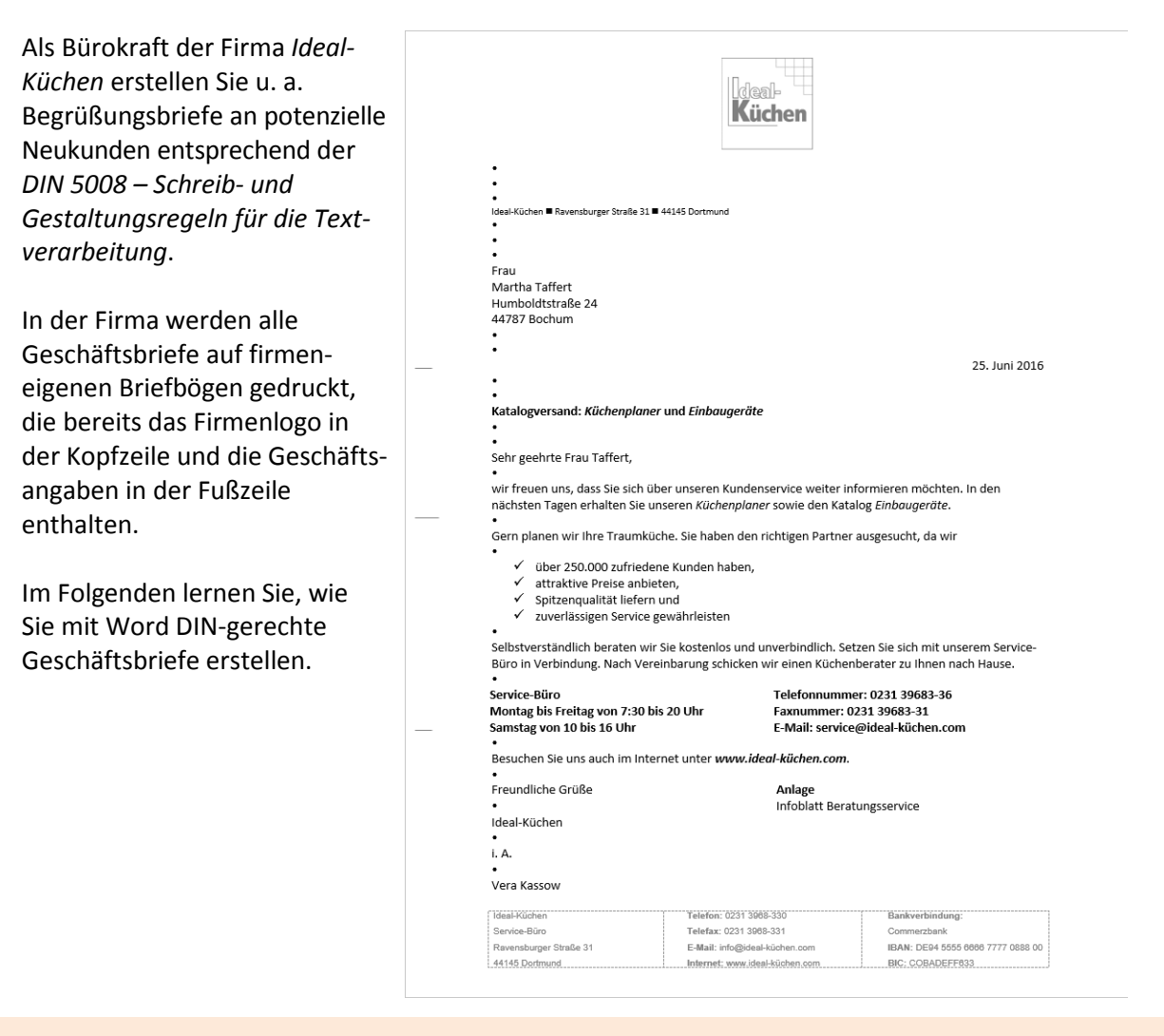

**DIN 5008:** Zur Verdeutlichung wurden in der Abbildung die von DIN 5008 vorgeschriebenen Leerzeilen mit dem Symbol • hervorgehoben.

## Seitenränder für Geschäftsbriefe einstellen

- f Erstellen Sie ein neues leeres Word-Dokument.
- f Klicken Sie im Register *Layout*, Gruppe *Seite einrichten*, auf *Seitenränder*.
- **Klicken Sie in der eingeblendeten Liste auf Benutzerdefinierte Seitenränder.**
- f Geben Sie im Dialogfenster *Seite einrichten* im Register *Seitenränder* die unten abgebildeten Werte in die Felder ein und bestätigen Sie mit *OK*.

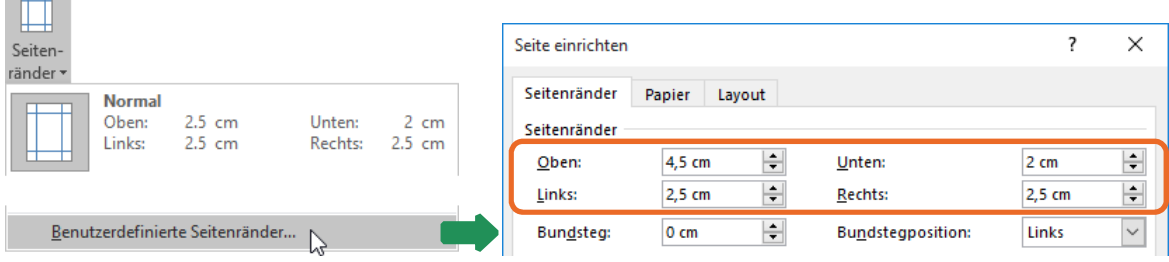

**DIN 5008:** Die DIN 5008 schreibt einen rechten Seitenrand von mindestens 1 cm vor. Legen Sie für den rechten Seitenrand jedoch am besten einen Wert zwischen 2,0 und 2,5 cm fest. Dadurch wirkt ein Geschäftsbrief optisch ansprechender. Der Wert für den unteren Seitenrand wird in der DIN 5008 nicht geregelt. Er richtet sich nach dem Umfang der jeweiligen Geschäftsangaben.

# 3.2 Text in Word eingeben

#### Text eingeben

 $\sim$   $\sim$   $\sim$ 

f Geben Sie Ihren Text über die Tastatur ein.

Am Ende einer Zeile setzt Word den Text automatisch in der nächsten Zeile fort (**automatischer Zeilenumbruch**). Schreiben Sie so lange weiter, bis Sie einen neuen **Absatz** erzeugen möchten. Als **Absatz** bezeichnet man einen inhaltlich zusammenhängenden Abschnitt, der sich über eine oder mehrere Zeilen erstreckt.

- **v** Möchten Sie einen Absatz erzeugen, drücken Sie ∈.
- Eine Leerzeile erzeugen Sie, indem Sie zweimal <a>
drücken.

Blenden Sie die Formatierungszeichen über (Register *Start*, Gruppe *Absatz*) ein. Dadurch können Sie am Bildschirm sehen, ob Sie die richtige Anzahl von Leerzeilen zwischen den Briefelementen haben. Die Formatierungszeichen werden angezeigt, jedoch nicht gedruckt.

## Text bei der Eingabe korrigieren

Während der Texteingabe kennzeichnet Word alle falsch geschriebenen bzw. unbekannten Wörter mit einer roten Wellenlinie. Auf diese Weise können Sie Fehler schnell erkennen und beseitigen.

# 3.7 Übung

## Briefvorlage speichern und verwenden

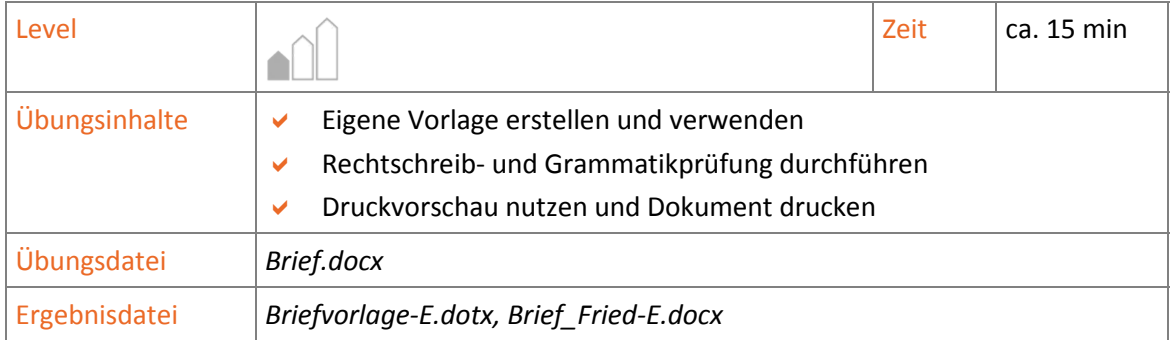

- 1. Öffnen Sie die Übungsdatei *Brief.docx*.
- 2. Speichern Sie die Datei als Vorlage unter dem Namen *Briefvorlage-E.dotx* und schließen Sie die Datei.
- 3. Erstellen Sie auf der Basis der zuvor gespeicherten Vorlage ein neues Dokument.
- 4. Erstellen Sie den abgebildeten Geschäftsbrief. Überschreiben bzw. löschen Sie hierzu die im Dokument vorhandenen Platzhalter und füllen Sie den Informationsblock aus.
- 5. Führen Sie eine Rechtschreib- und Grammatikprüfung durch.
- 6. Überprüfen Sie den Brief in der Druckvorschau und drucken Sie ihn aus.
- 7. Speichern Sie das Dokument unter dem Namen *Brief\_Fried-E.docx*.

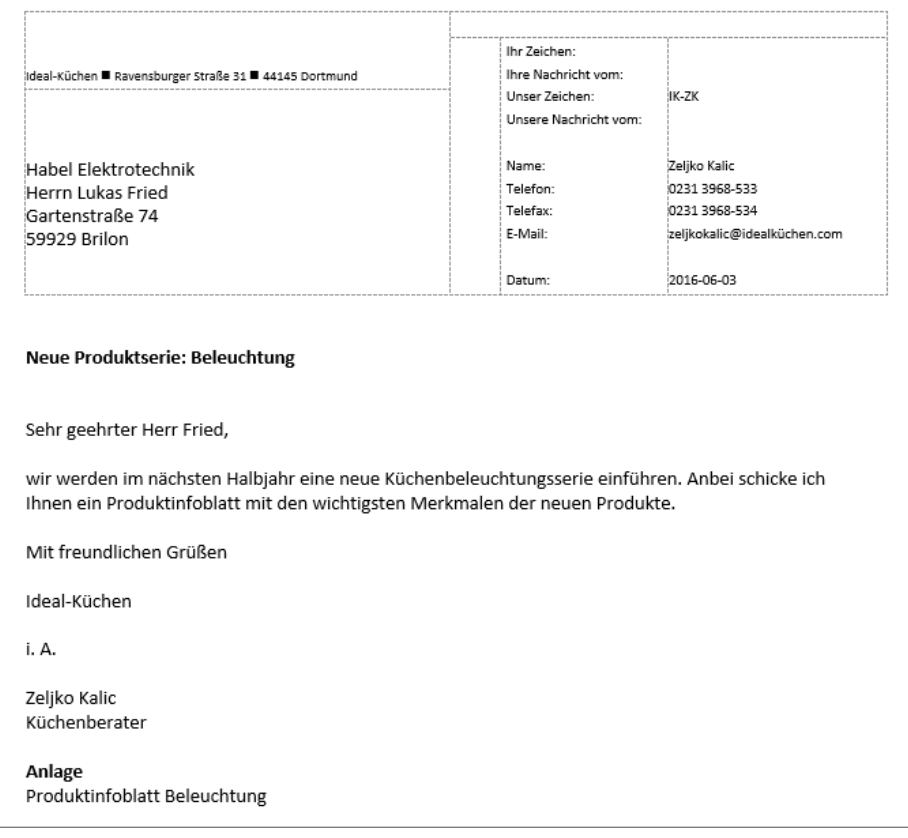

*Ergebnisdatei "Brief\_Fried-E.docx" (Ausschnitt)* 

# 5

# 5. E-Mails mit Outlook senden

# 5.1 Outlook-Fenster im Überblick

**Lernvideo:** *Alle Fenster bis auf das Outlook-App-Fenster schließen.mp4* 

Nach dem Start von Outlook wird im Outlook-Fenster standardmäßig das Modul *E-Mail* angezeigt. Im Modul *E-Mail* (  $\blacksquare$  ) können Sie E-Mails schreiben, gestalten und versenden. Hier können Sie auch empfangene E-Mails lesen und beantworten oder alte und nicht benötigte E-Mails löschen.

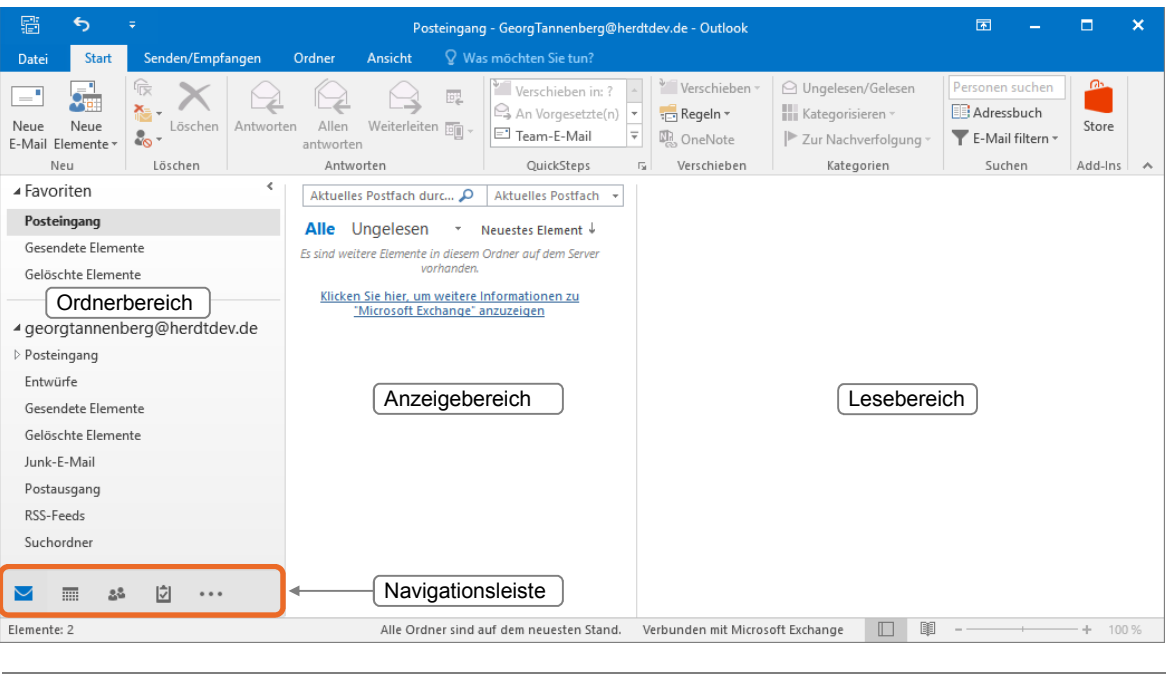

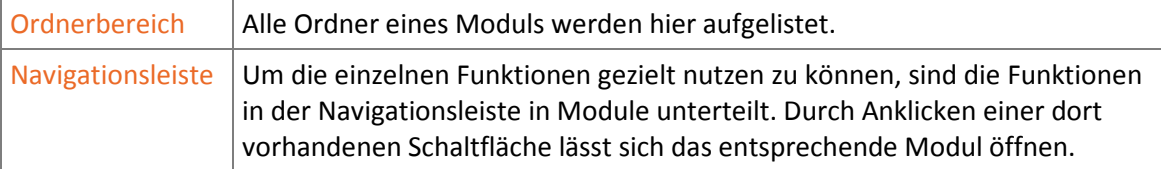

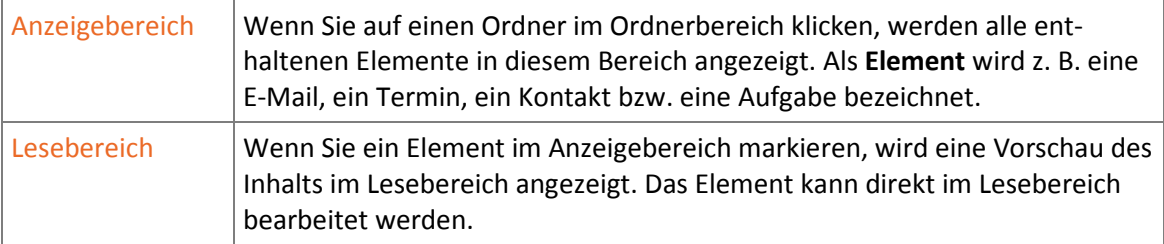

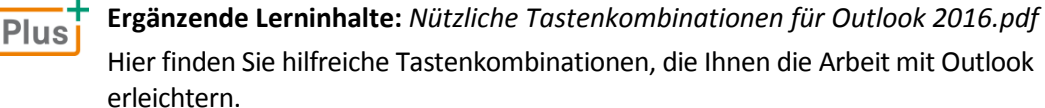

#### **Glossar:** *Glossar Outlook 2016.pdf*

Hier finden Sie kurze und prägnante Erläuterungen wichtiger Outlook-Begriffe.

# 5.2 E-Mails verfassen, senden und öffnen

## E-Mails erstellen

- f Klicken Sie in der Navigationsleiste auf das Modul *E-Mail* ( ).
- f Klicken Sie im Register *Start*, Gruppe *Neu*, auf *Neue E-Mail*, um das Formular *Nachricht* zu öffnen.

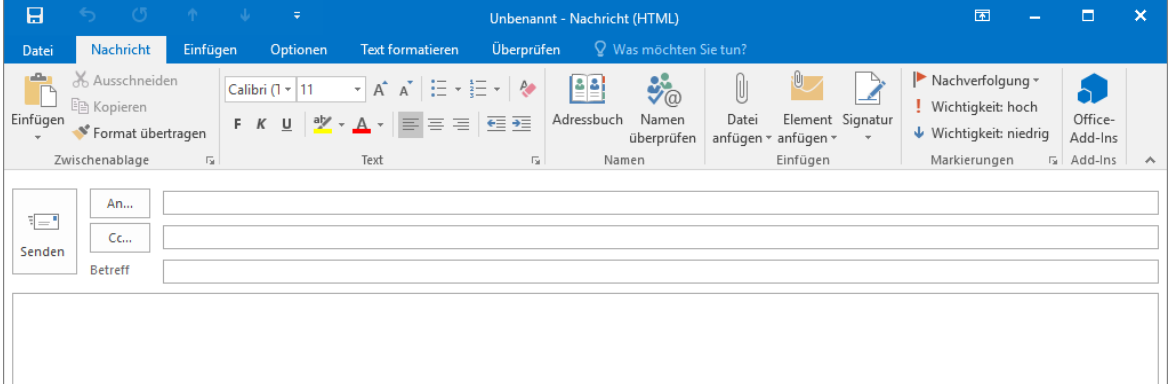

## Empfänger eingeben

#### Empfänger manuell eingeben

Beim Adressieren einer E-Mail können Sie mehrere Empfänger ( | An... | bzw. Kopieempfänger ( CC... ) festlegen – die Adressaten werden jeweils mit einem Semikolon (;) voneinander getrennt.

f Geben Sie in einem Firmennetzwerk den Benutzernamen (in der Regel den Vor- und Nachnamen) ein.

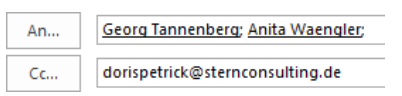

#### Empfänger aus Vorschlagsliste auswählen

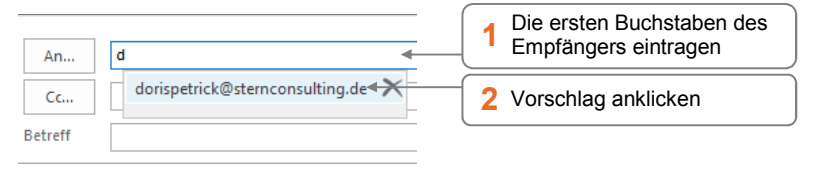

Entfernen Sie unerwünschte Vorschläge, indem Sie neben dem Vorschlag auf X klicken.

#### Empfänger aus dem Adressbuch wählen

Über das Adressbuch können Sie auf verschiedene Adresslisten zugreifen. Die zwei wichtigsten Adresslisten sind:

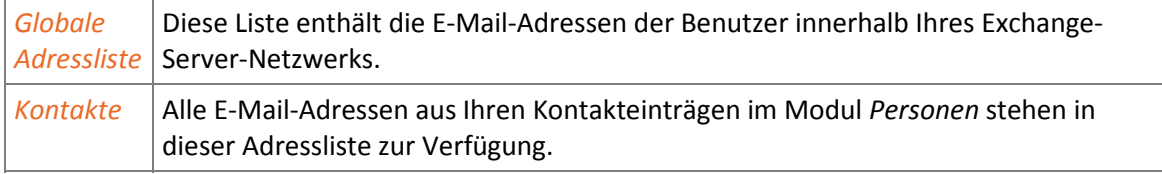

Befinden Sie sich in einem Exchange-Server-Netzwerk ist standardmäßig die *Globale Adressliste* voreingestellt – andernfalls die Adressliste *Kontakte*.

f Klicken Sie im Formular *Nachricht* auf die Schaltfläche *An* bzw. *Cc*.

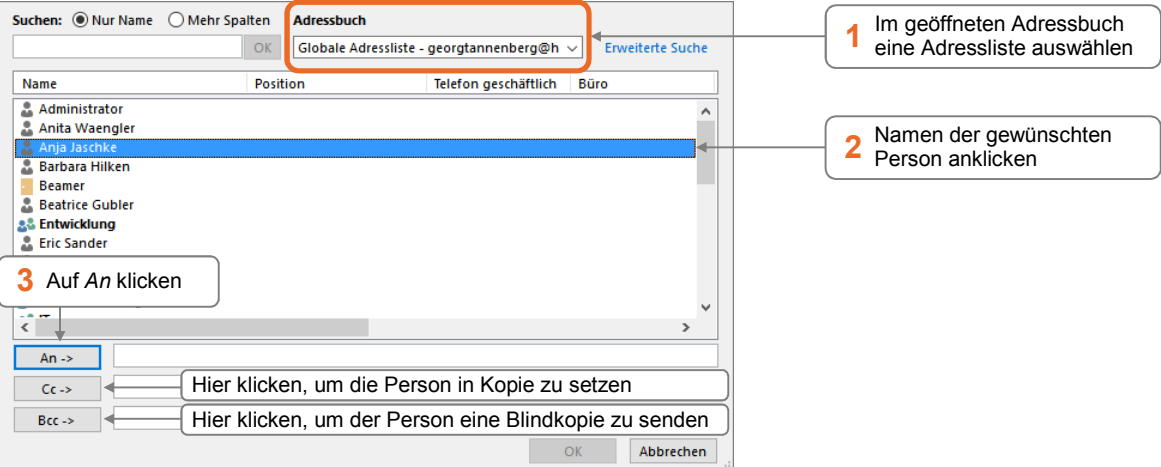

- Fügen Sie eventuell auf die gleiche Weise weitere Empfänger hinzu.
- f Klicken Sie auf *OK*.

Verwenden Sie *Cc* nur, wenn sich die Empfänger untereinander kennen und Sie als Sender möchten, dass die weiteren Empfänger über die gesendete E-Mail informiert werden.

Blindkopieempfänger (**BCC...**) werden nicht in der Kopfzeile der empfangenen E-Mail angezeigt; so bleiben sie vor den Empfängern und Kopieempfängern verborgen.

Um das Feld *Bcc* zum Versenden von Blindkopien im Formular *Nachricht* dauerhaft anzuzeigen, klicken Sie im Formular *Nachricht* im Register *Optionen*, Gruppe *Felder anzeigen*, auf *Bcc.* 

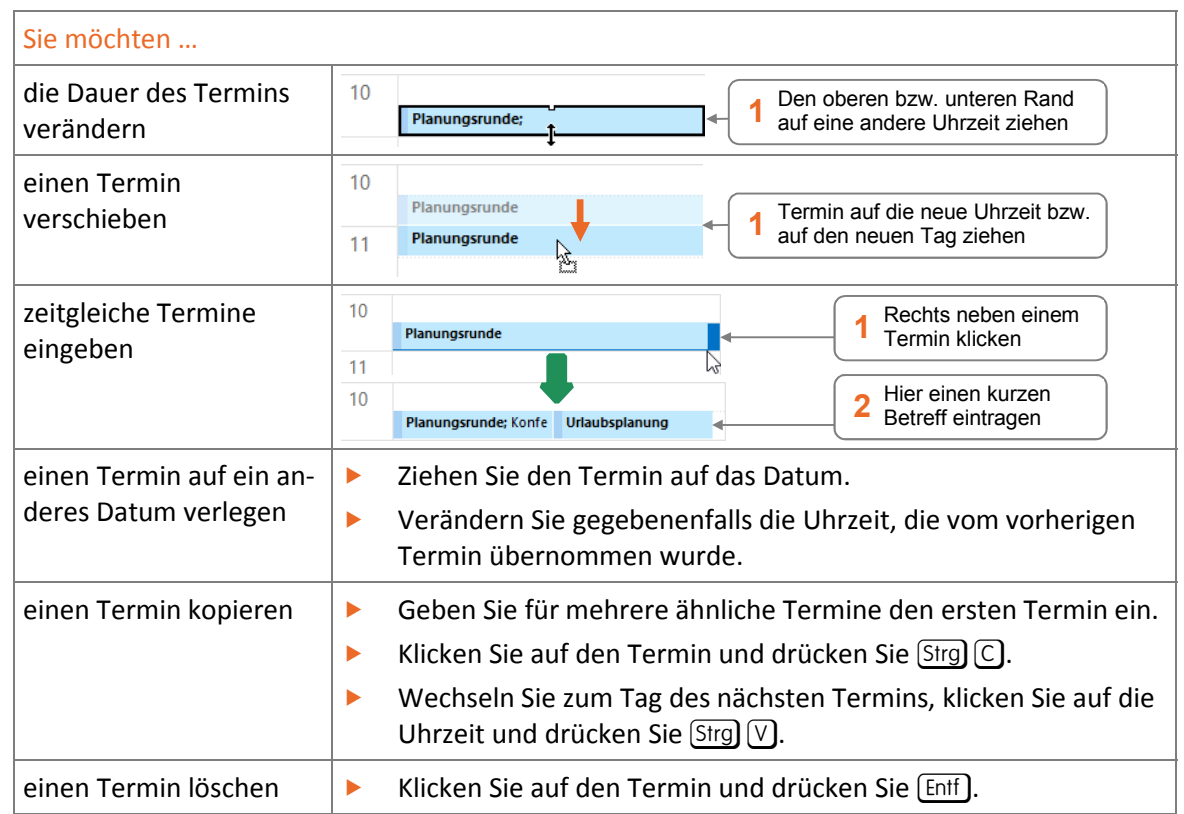

# Termine im Anzeigebereich bearbeiten

# 10.3 Terminserien und Ereignisse erstellen

## Terminserien eintragen

Regelmäßig wiederkehrende Termine können Sie als Terminserie eintragen.

- f Klicken Sie im Register *Start*, Gruppe *Neu*, auf *Neuer Termin*, um das Formular *Termin* zu öffnen.
- **Klicken Sie im Register** *Termin* **in der Gruppe Optionen auf Serientyp.**

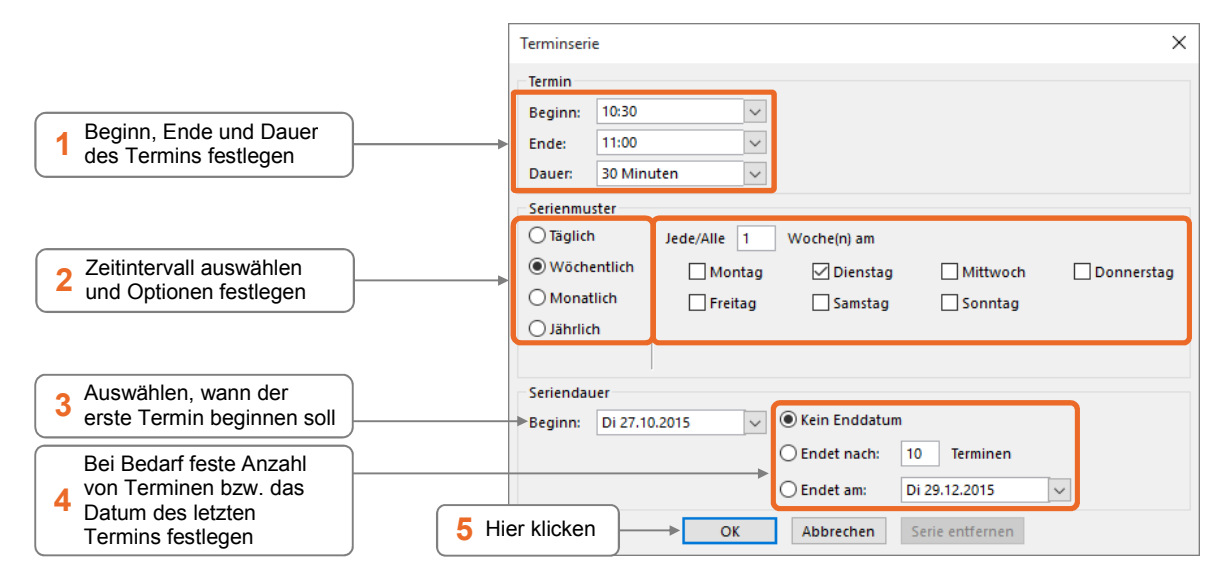

Füllen Sie das geöffnete Formular mit weiteren Angaben wie Betreff und Ort aus und bestätigen Sie Ihre Eingaben mit *Speichern & schließen* (Register *Termin*, Gruppe *Aktionen*).

Alle Termine der Serie werden im Kalender eingetragen. In der Tages- und Wochenansicht werden die Termine mit Ogekennzeichnet.

#### Ausnahmen in einer Serie berücksichtigen

Ziehen Sie den Termin auf den neuen Tag bzw. die neue Uhrzeit und bestätigen Sie die Rückfrage mit *Ja*.

Der geänderte Termin in der Serie wird im Kalender mit gekennzeichnet.

## Terminserie ändern

- **Klicken Sie auf einen beliebigen Termin der Serie und klicken Sie im Register Terminserie in** der Gruppe *Optionen* auf *Serientyp*.
- **F** Nehmen Sie Ihre Änderungen vor und bestätigen Sie mit OK.
- $\blacktriangleright$  Speichern Sie das Formular.

Falls Sie einzelne Termine der Serie verschoben oder gelöscht haben, wird ein Hinweis eingeblendet, den Sie mit *OK* bestätigen müssen. Hierbei gehen die Anpassungen der Ausnahmetermine verloren. Die Anpassungen können Sie bei Bedarf erneut vornehmen.

### Einzelne bzw. alle Termine einer Serie löschen

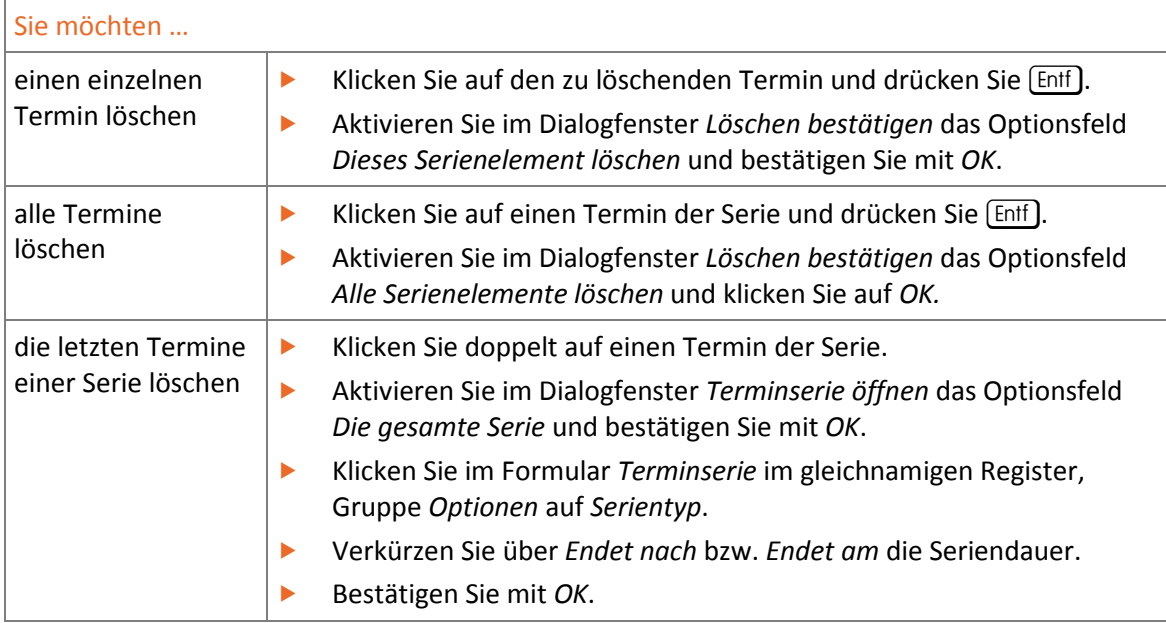

Planungsrunde; Konferenzraum A Q.

Planungsrunde; Konferenzraum A

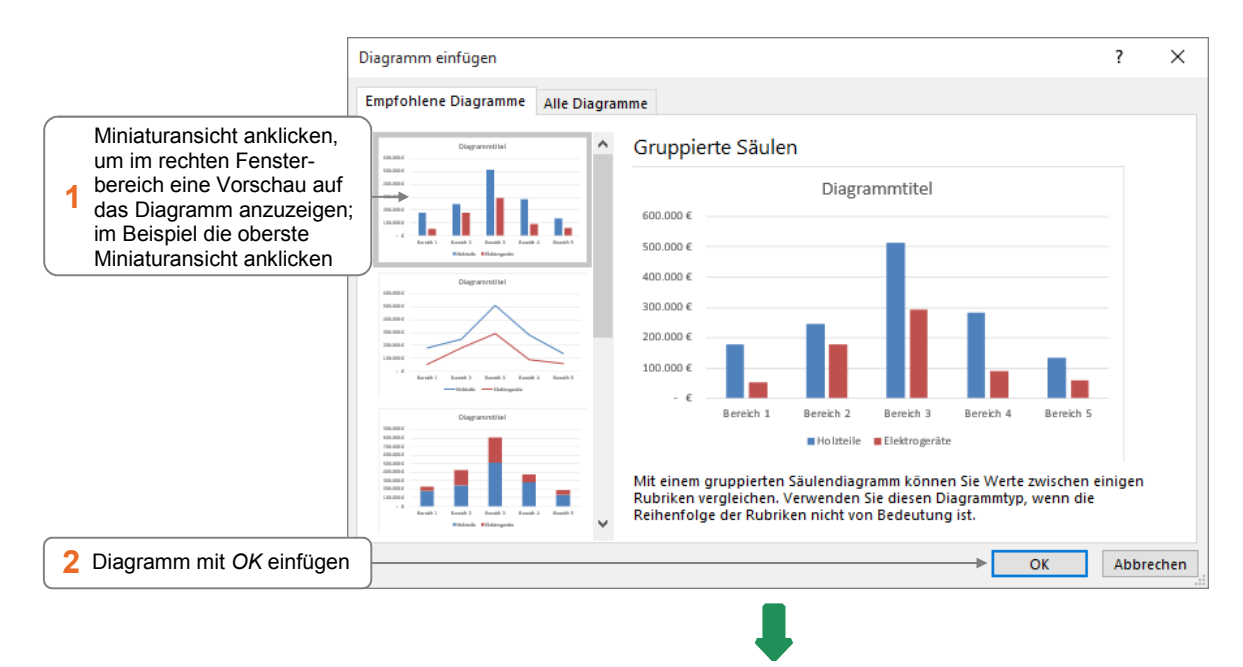

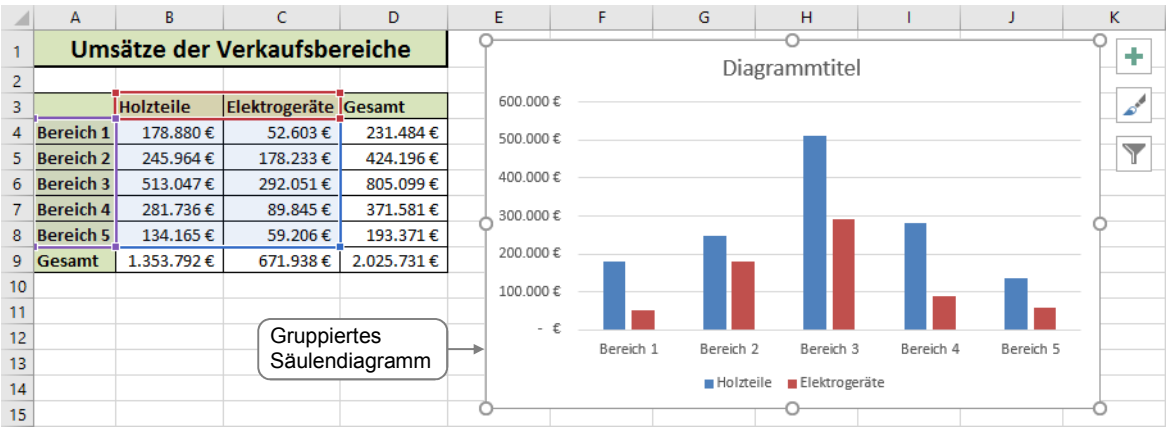

Das Diagramm wird als **Diagrammobjekt** auf dem aktuellen Tabellenblatt eingefügt.

Nach dem Einfügen befindet sich das Diagramm im **Bearbeitungsmodus** (Rahmen mit Anfassern). Rechts neben dem (markierten) Diagramm erscheinen die Schaltflächen  $\pm$ , when  $\pm$  und  $\pm$  und im Menüband werden die zusätzlichen Register *Entwurf* und *Format* angezeigt. Über die Schaltflächen bzw. zusätzlichen Register können Sie das Diagramm gemäß Ihren Wünschen anpassen bzw. formatieren.

## Individuellen Diagrammtitel eingeben

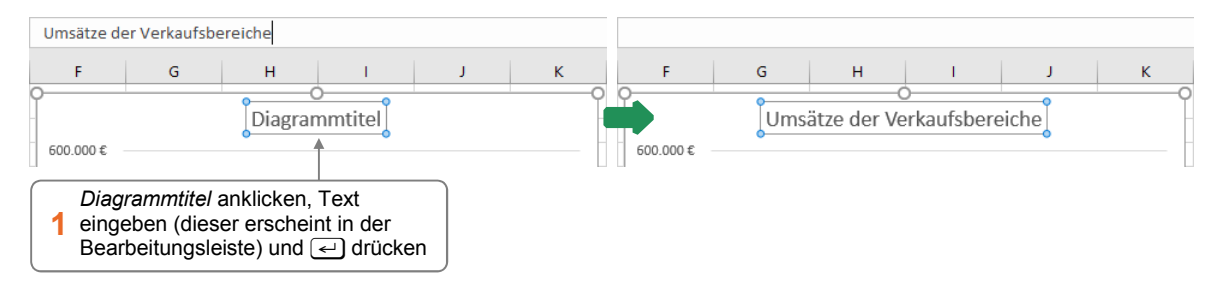

# 14.3 Diagramm mit bestimmtem Diagrammtyp erstellen

## Beispiel: Kreisdiagramm erstellen

Wenn Sie schon wissen, mit welchem Diagramm(unter)typ Sie Ihre Daten darstellen möchten, können Sie das Diagramm auch direkt über eine Schaltfläche im Register *Einfügen*, Gruppe *Diagramme*, erstellen.

Sie möchten beispielsweise ein Kreisdiagramm erstellen, um die Verteilung der Umsätze in den einzelnen Verkaufsbereichen zu veranschaulichen. Innerhalb eines Kreisdiagramms lässt sich – anders als bei den anderen Diagrammtypen – **lediglich eine Datenreihe** (eine Zeile bzw. Spalte innerhalb der Tabelle) abbilden.

- **EXECTS Wechseln Sie in der Beispieldatei Umsätze.xlsx zum Tabellenblatt Kreisdiagramm erstellen.**
- **Markieren Sie zunächst die Datenreihe, die im Diagramm dargestellt werden soll. Im Beispiel** markieren Sie den Zellbereich D4:D8  $\circled{1}$ .
- **Drücken Sie**  $\overline{Str}$ **g und markieren Sie nun den Bereich A4:A8**  $\overline{Q}$ **. Die dort vorhandenen Zeilen**titel werden im Kreisdiagramm in der Legende  $\circled{3}$  angezeigt.

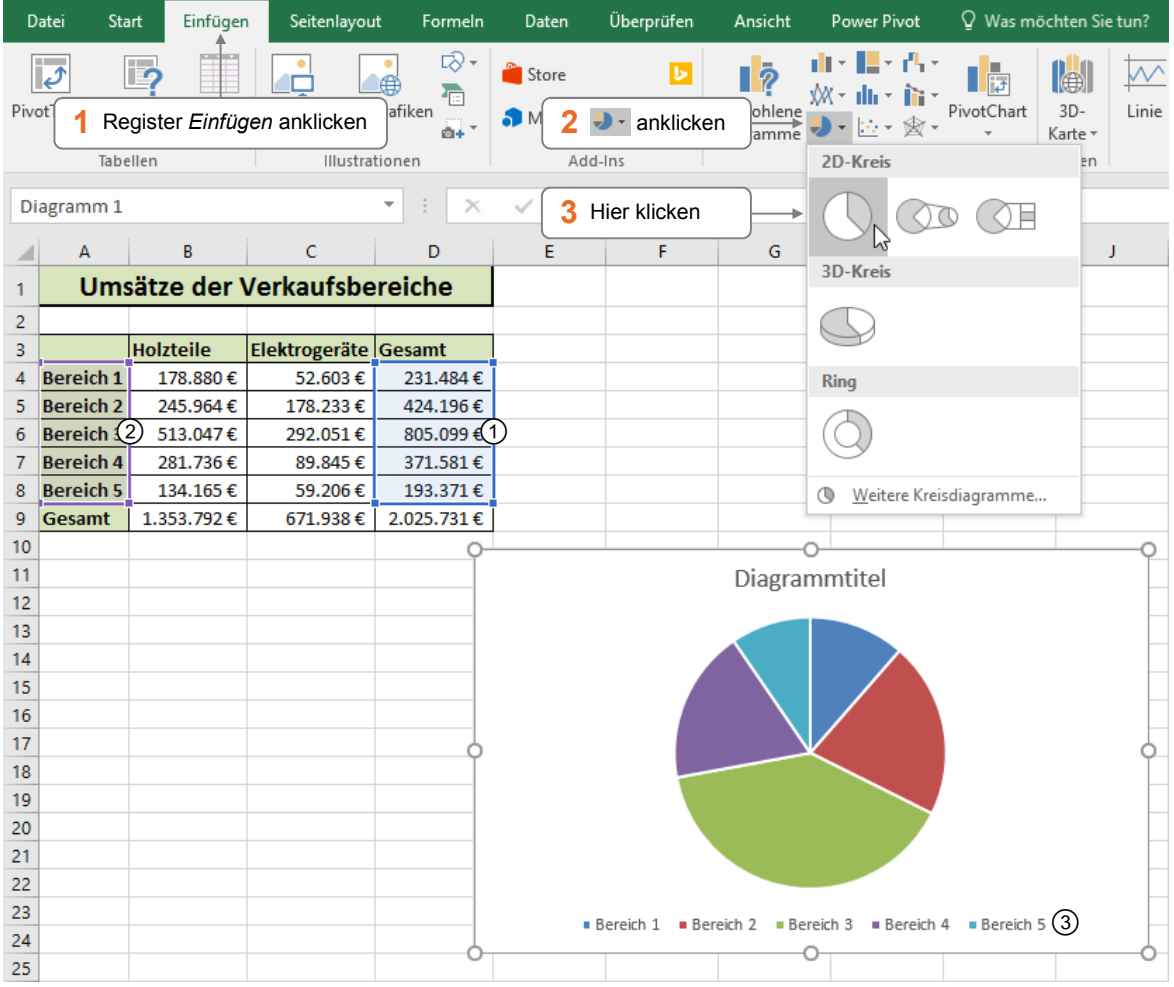

Sie können nun wie zuvor erläutert einen individuellen Diagrammtitel eingeben.

# 14.5 Übung

## Balkendiagramm erstellen

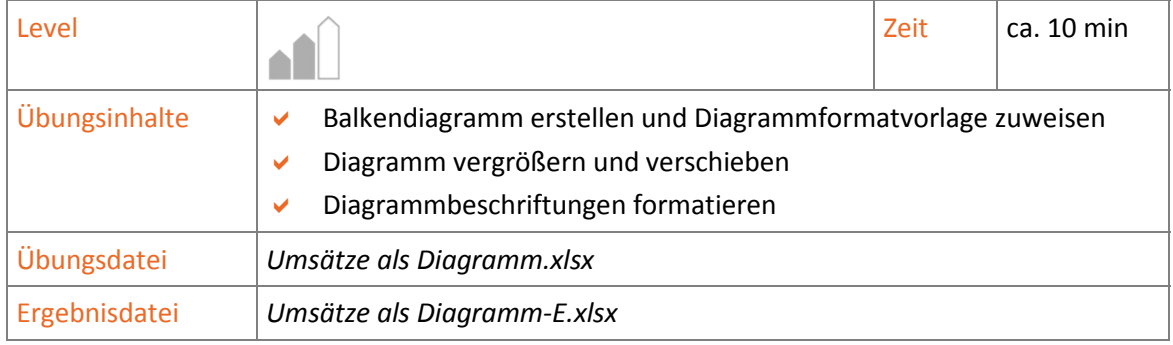

- 1. Öffnen Sie die Übungsdatei *Umsätze als Diagramm.xlsx*.
- 2. Erstellen Sie aus den Daten im Bereich A3:F6 ein gruppiertes Balkendiagramm (Register *Einfügen*, Gruppe *Diagramme*, ).
- 3. Weisen Sie dem Diagramm die Diagrammformatvorlage *Formatvorlage 12* zu.
- 4. Ändern Sie Sie die Größe und Position des Diagramms entsprechend der unteren Abbildung.
- 5. Formatieren Sie sämtliche Beschriftungen innerhalb des Diagramms fett und mit schwarzer Schriftfarbe.
- 6. Speichern Sie die Datei unter dem Namen *Umsätze als Diagramm-E.xlsx*.

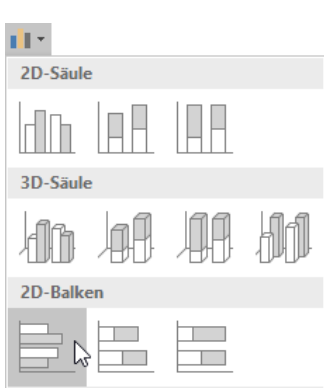

|    | A                                                  | B                | Ċ                | D                | E                | F                | G             | н |  | J |
|----|----------------------------------------------------|------------------|------------------|------------------|------------------|------------------|---------------|---|--|---|
| 1  | Umsätze der Verkaufsbereiche                       |                  |                  |                  |                  |                  |               |   |  |   |
| 2  |                                                    |                  |                  |                  |                  |                  |               |   |  |   |
| 3  |                                                    | <b>Bereich 1</b> | <b>Bereich 2</b> | <b>Bereich 3</b> | <b>Bereich 4</b> | <b>Bereich 5</b> | <b>Gesamt</b> |   |  |   |
| 4  | <b>Holzteile</b>                                   | 178,880€         | 245.964€         | 513.047€         | 281.736€         | 134.165€         | 1.353.792€    |   |  |   |
| 5  | Elektrogeräte                                      | 52.603€          | 178.233€         | 292.051€         | 89.845€          | 59.206€          | 671.938€      |   |  |   |
| 6  | Spülen/Zubehör                                     | 12.435€          | 33.021€          | 59.432€          | 17.921€          | 9.379€           | 132.188€      |   |  |   |
| 7  | <b>Gesamt</b>                                      | 243.918€         | 457.218€         | 864.531€         | 389.502€         | 202.749€         | 2.157.919€    |   |  |   |
| 8  | Prozentanteil                                      | 11%              | 21%              | 40%              | 18%              | 9%               | 100%          |   |  |   |
| 9  |                                                    |                  |                  |                  |                  |                  |               |   |  |   |
| 10 | <b>Bereichsumsätze</b>                             |                  |                  |                  |                  |                  |               |   |  |   |
| 11 |                                                    |                  |                  |                  |                  |                  |               |   |  |   |
| 12 |                                                    |                  |                  |                  |                  |                  |               |   |  |   |
| 13 | <b>Bereich 5</b>                                   |                  |                  |                  |                  |                  |               |   |  |   |
| 14 |                                                    |                  |                  |                  |                  |                  |               |   |  |   |
| 15 | Bereich 4                                          |                  |                  |                  |                  |                  |               |   |  |   |
| 16 |                                                    |                  |                  |                  |                  |                  |               |   |  |   |
| 17 | Bereich 3                                          |                  |                  |                  |                  |                  |               |   |  |   |
| 18 |                                                    |                  |                  |                  |                  |                  |               |   |  |   |
| 19 | Bereich <sub>2</sub>                               |                  |                  |                  |                  |                  |               |   |  |   |
| 20 |                                                    |                  |                  |                  |                  |                  |               |   |  |   |
| 21 | Bereich 1                                          |                  |                  |                  |                  |                  |               |   |  |   |
| 22 |                                                    |                  |                  |                  |                  |                  |               |   |  |   |
| 23 | 0€                                                 | 100.000€         | 200.000€         | 300.000€         | 400.000€         | 500.000€         | 600.000€      |   |  |   |
| 24 | Spülen/Zubehör Blektrogeräte<br><b>■ Holzteile</b> |                  |                  |                  |                  |                  |               |   |  |   |
| 25 |                                                    |                  |                  |                  |                  |                  |               |   |  |   |

*Ergebnisdatei "Umsätze als Diagramm-E.xlsx"* 

# **Impressum**

Matchcode: O2016SEK

Autor: Peter Wies

Produziert im HERDT-Digitaldruck

1. Ausgabe, Juni 2016

HERDT-Verlag für Bildungsmedien GmbH Am Kümmerling 21-25 55294 Bodenheim Internet: www.herdt.com E-Mail: info@herdt.com

© HERDT-Verlag für Bildungsmedien GmbH, Bodenheim

Alle Rechte vorbehalten. Kein Teil des Werkes darf in irgendeiner Form (Druck, Fotokopie, Mikrofilm oder einem anderen Verfahren) ohne schriftliche Genehmigung des Verlags reproduziert oder unter Verwendung elektronischer Systeme verarbeitet, vervielfältigt oder verbreitet werden.

Dieses Buch wurde mit großer Sorgfalt erstellt und geprüft. Trotzdem können Fehler nicht vollkommen ausgeschlossen werden. Verlag, Herausgeber und Autoren können für fehlerhafte Angaben und deren Folgen weder eine juristische Verantwortung noch irgendeine Haftung übernehmen.

Wenn nicht explizit an anderer Stelle des Werkes aufgeführt, liegen die Copyrights an allen Screenshots beim HERDT-Verlag. Sollte es trotz intensiver Recherche nicht gelungen sein, alle weiteren Rechteinhaber der verwendeten Quellen und Abbildungen zu finden, bitten wir um kurze Nachricht an die Redaktion.

Die in diesem Buch und in den abgebildeten bzw. zum Download angebotenen Dateien genannten Personen und Organisationen, Adress- und Telekommunikationsangaben, Bankverbindungen etc. sind frei erfunden. Eventuelle Übereinstimmungen oder Ähnlichkeiten sind unbeabsichtigt und rein zufällig.

Die Bildungsmedien des HERDT-Verlags enthalten Verweise auf Webseiten Dritter. Diese Webseiten unterliegen der Haftung der jeweiligen Betreiber, wir haben keinerlei Einfluss auf die Gestaltung und die Inhalte dieser Webseiten. Bei der Bucherstellung haben wir die fremden Inhalte daraufhin überprüft, ob etwaige Rechtsverstöße bestehen. Zu diesem Zeitpunkt waren keine Rechtsverstöße ersichtlich. Wir werden bei Kenntnis von Rechtsverstößen jedoch umgehend die entsprechenden Internetadressen aus dem Buch entfernen.

Die in den Bildungsmedien des HERDT-Verlags vorhandenen Internetadressen, Screenshots, Bezeichnungen bzw. Beschreibungen und Funktionen waren zum Zeitpunkt der Erstellung der jeweiligen Produkte aktuell und gültig. Sollten Sie die Webseiten nicht mehr unter den angegebenen Adressen finden, sind diese eventuell inzwischen komplett aus dem Internet genommen worden oder unter einer neuen Adresse zu finden. Sollten im vorliegenden Produkt vorhandene Screenshots, Bezeichnungen bzw. Beschreibungen und Funktionen nicht mehr der beschriebenen Software entsprechen, hat der Hersteller der jeweiligen Software nach Drucklegung Änderungen vorgenommen oder vorhandene Funktionen geändert oder entfernt.